# **Engraved Photos**

Save as you go but remember to try not to over write what you have done below.

All settings depend on the type of photo you are given so it will not always be the same as what I have done. When you do the settings below you will end up "messing up" the photo that is intentional to bring contrast out.

- **Step 1:** Open photo into Photoshop / Duplicate photo / Turn off original photo aka Layer 1. Layer 1 will always be your back up of the photo in case you want to restart.
- **Step 2:** Filter / Neural Filter... / Photo Restoration If you feel like the settings need to be altered then you can adjust them.
- **Step 3:** Filter / Camera Raw Filter...

#### **Basic:**

Clarity - Move all the way right

**Black** - Move all the way right

White - Move all the way left

**Shadows** - Move all the way right

Highlights - Move all the way left

**Contrast** - Move right but depending on the photo it could be left. With this setting I move in slow increments to see how it affects photo.

**Exposure** - Depending if the photo is too dark then I lighten it up.

If the photo is too light, I darken it.

#### **Detail:**

Sharpening - I move this setting slightly further to the right Noise Reduction - I try not to move to far to the right

## **Color Grading:**

I only use this filter sometimes.

- **Step 4:** Cropping and making it the size they request
- **Step 5:** Fill in or fix any perfections of the photo
- **Step 6:** Add B&W filter and adjust each color. *Note: Red and Yellow will affect the face.*
- **Step 7:** Add levels and move the white slider over to the left a small amount.

By moving the white slider over to the left it will help with the areas that are white to not be 100% white. So that the dots in those areas will show up better.

### **Examples:**

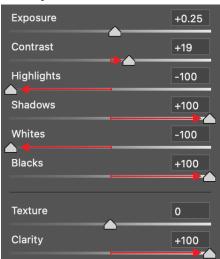

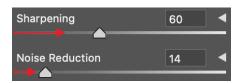

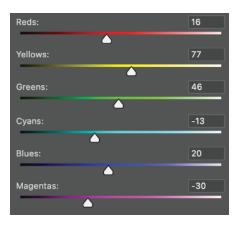

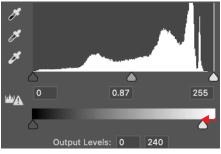

**Step 8:** Apply the BMP settings to the photo.

- Image / Mode / Grey scale / Merge / Discard B&W
- Command "I" to invert
- Image / Mode / Bitmap / Click Ok
- Output: 750 / Halftone Screen / Click Ok /
- Frequency: 40 / Lines inch / Angle: 45 / Ellipse / Click Ok

## **Example:**

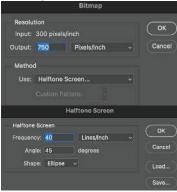

**Step 9:** Command "I" (Invert) / Zoom in / Check the dot pattern to make sure the dots are big enough. White areas are more important. If you need to adjust anything Command Z (Undo) until you see all of the settings that you have made previously.

### **Example:**

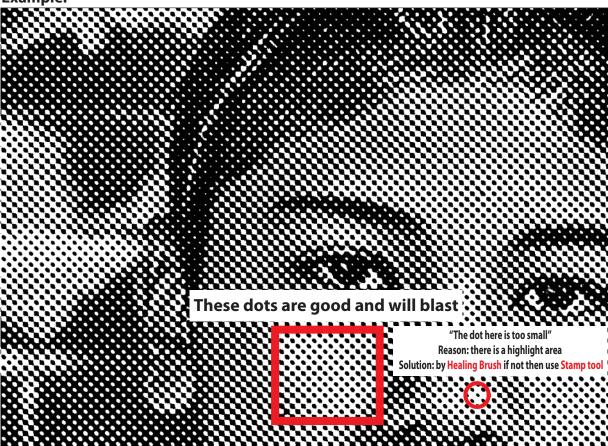

**Step 10:** Last but not least save as a BMP.

File / Save as / Pick your location / Change Photoshop to BMP / Save

- **Tips:** When you have a photo where the person has black hair but background is removed with no background. I would recommend an outer glow by using the FX that is located bottom right corner.
  - If you are wanting the main subject to be more forefront then I would recommend darkening the background.
  - If the person is wearing black clothing, then you would want to make sure that there are dots in the area. If there were 0 dots, then it will become a blob.